# PR53XX Download Utility Manual

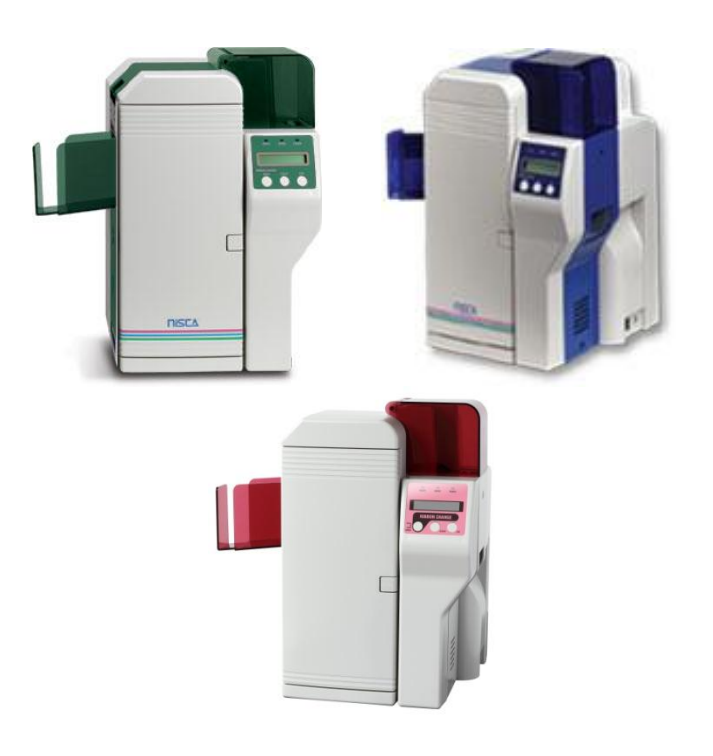

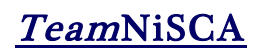

5/2011 Rev 2

#### DOWNLOAD UTILITY INSTRUCTIONS

*NiSCA PR-53XX Series Printer*

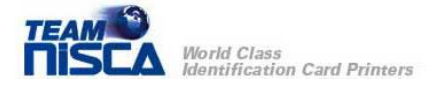

# Getting Started

Close all applications running on your PC.

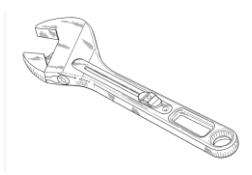

## Contents Required

A Windows XP or lower operating system running is required to install and operate the software.

Downloadtool.exe

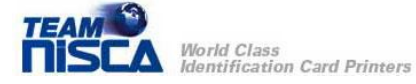

### Download Utility Instructions

Press "Ribbon Change" on the control panel once to lift the print head. This allows for removal of the printer ribbon.

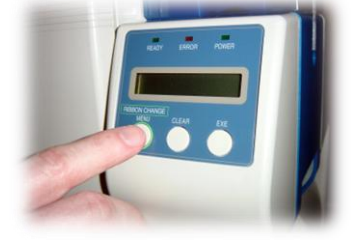

Power Off the printer and remove the power cord

Open the front access panel by depressing the release button. Lift the green retaining lever and remove the ribbon cassette.

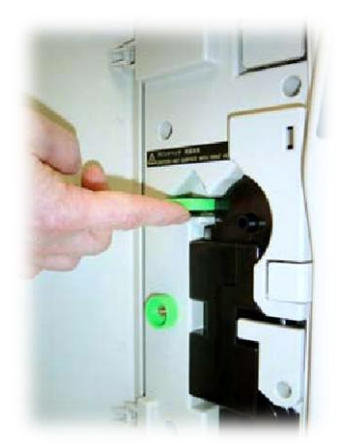

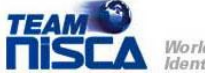

World Class **Identification Card Printers**  Using the Phillips screwdriver, remove the remaining bracket.

Press the metal latch to release the print head and gently slide the print head toward the front of the printer.

Gently remove the pin connector from the bottom of the print head.

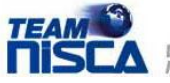

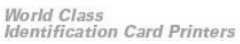

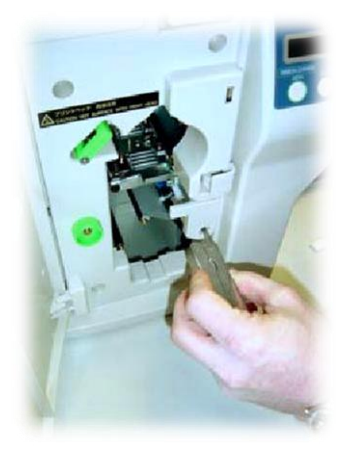

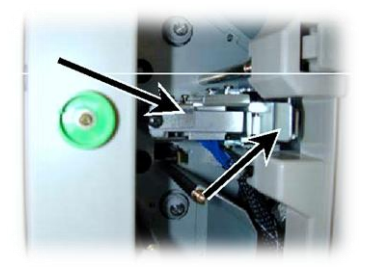

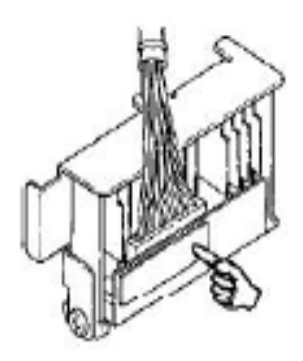

Affix the connector to the new print head and reinstall in reverse order. Insert the CD-Rom disk that came with the print head. This data must be loaded to the printer before using the printer. Use the firmware update utility (the Download Utility Manual can be downloaded from our website at [www.teamnisca.com\)](http://www.teamnisca.com/). When prompted for the update file, be sure to select the file from the CD-Rom.

Information in this document is subject to change without notice and does not represent a commitment on the part of Nisca. This document may not be copied unless authorized with a written consent by Nisca. The users of this product accept the hardware and software solution provided is the intellectual property of Nisca and agrees from herein not to reproduce or copy for any purpose including for resell or manufacturing. Other trademarks and trade names used in this document belong to their respective holders. Nisca disclaim any proprietary interest in trademarks and trade name created other than its own.

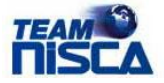